# **ScienceDirect**

**クイックレファレンスガイド**

# **www.sciencedirect.com 2014年3月**

ScienceDirect**(サイエンスダイレクト)は、エルゼビアの科学・技術・医学・社会科学分野の**2,500**タイトル以上の電子ジャーナル と**25,000**タイトル以上の電子ブックを搭載する世界最大のフルテキストデータベースです。オープンアクセス論文も収録しています。フル テキスト全体を検索したり、おすすめ論文を活用したりなど、情報収集が飛躍的に効率的になります。**

# **1. タイトルリストから論文を読もう ジャーナルやブックのタイトルを選んで論文を読むことができます。**Articles in Press**<sup>で</sup> 巻号ページが付与される前のオンライン速報版を読んだり、アラートを設定したりできます。**

### **ジャーナル / ブックのタイトルリストから選択する**

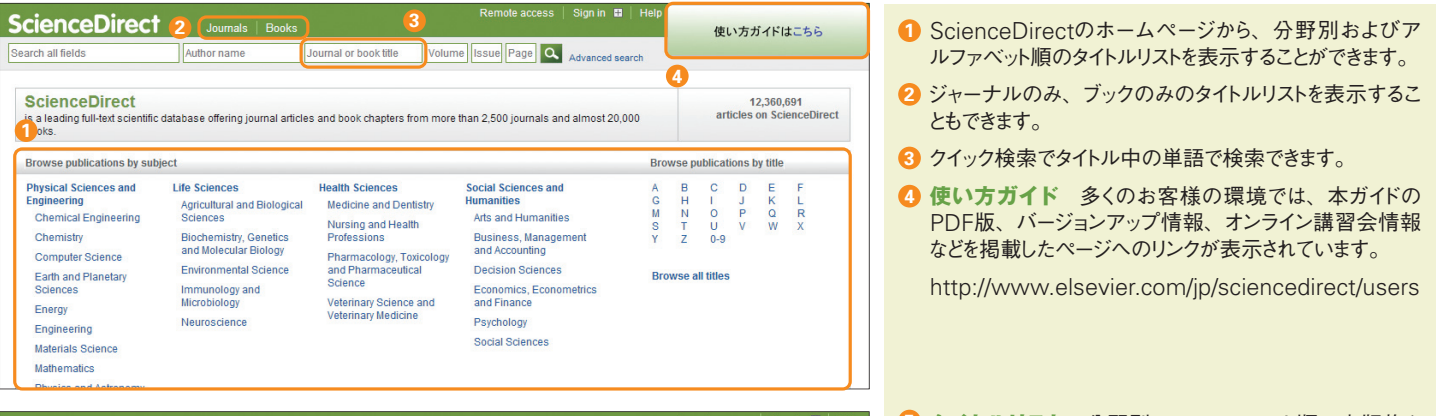

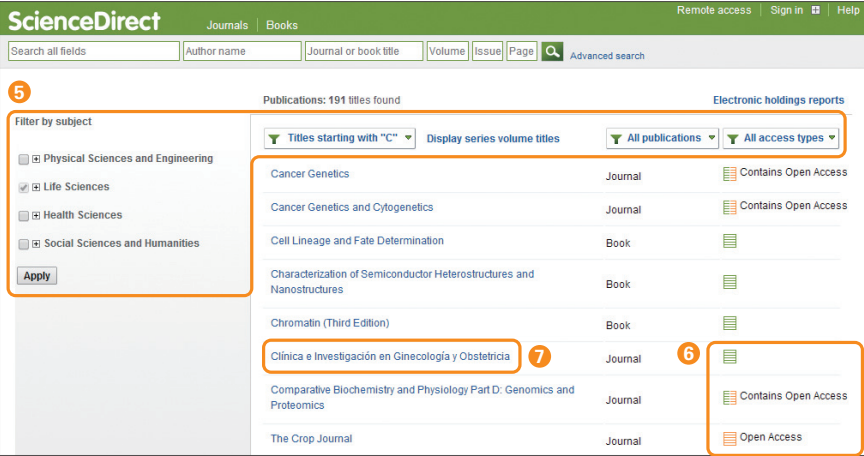

### **タイトルリスト** 分野別、アルファベット順、出版物タ **5** イプ(ジャーナル、各種ブック)、アクセスタイプでタイト ルリストを変更することができます。

- **アクセス権** 以下のアクセスタイプがあります。 **6**
	- ■購読誌でフルテキストが利用可能
	- オープンアクセス誌でフルテキストが利用可能
	- ■講読誌(オープンアクセス論文を含む)
	- 非購読誌(オープンアクセス論文を含む)
	- 非購読誌で抄録までが利用可能
- **ジャーナル / ブックホームページの表示** タイトル名 **7** をクリックすると、そのタイトルの最新号の目次ページが 表示されます。

## **ジャーナル / ブックのホームページから目次を閲覧する**

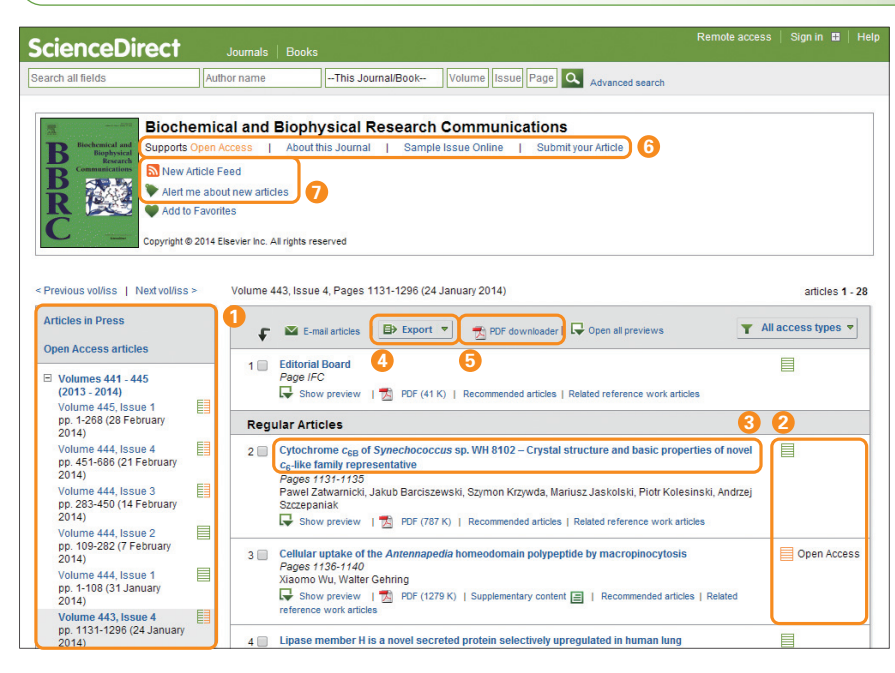

- **巻号リスト** 巻号ページが付与される前のオンライン速 **1** 報 版(Articles in Press)、オープンアクセス論 文 (Open Access articles)を表示することもできます。
- **アクセス権** 購読誌 、オープンアクセス論文 **2** はフルテキストが利用可能です。アイコンがない論文は 非購読誌で抄録までが利用可能です。
- **フルテキストの表示** 論文タイトルをクリックすると、 **3** フルテキスト(非購読誌の場合は抄録)が表示されます。
- <mark>4</mark> エクスポート 日 Export から、選択した論文を文献 管理ツールまたはファイルに出力できます。→ p.3を参照
- $\overline{\mathbf{B}}$  **PDFの一括ダウンロード** <mark>因</mark> PDF downloader か ら、選択した論文のPDFをまとめてダウンロードし、ファ イル名を自動命名できます。→ p.3を参照
- **各種ジャーナル情報** オープンアクセスへの対応、オ **6** ンライン投稿システムへのリンクなどが表示されます。
- **最新論文アラート** このタイトルの最新論文が搭載され **7** たときにメール またはRSS <br />
で通知してもらうことが できます (ログインが必要)。

### **トピックで検索する**

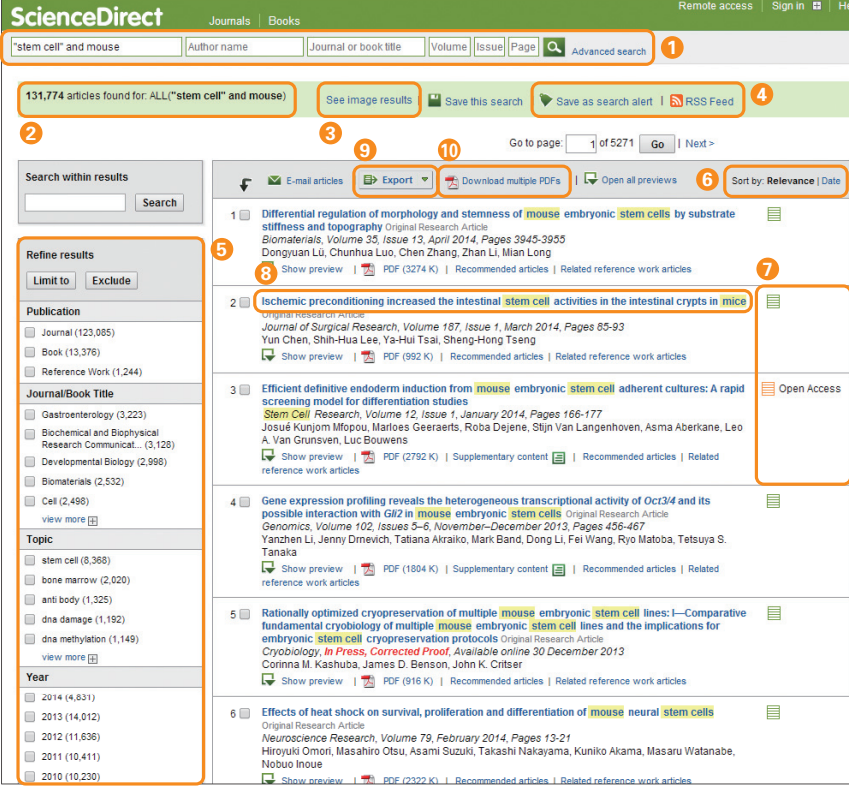

- **クイック検索** 全フィールド、著者名、ジャーナル / ブッ **1** クタイトル、巻 / 号 / ページで検索できます。 → 検索語の入力ルールは、p.3下の囲みを参照
- **検索結果** 検索結果の件数と検索条件が表示されます。 **2**
- **図の検索** 図と動画の検索結果を表示することもでき **3** ます。
- **検索アラート** 検索条件に合致した新しい論文が搭載 **4** されたときにメール ● またはRSSフィード ■ で通知して もらうことができます (ログインが必要)。
- 5<mark>0 内訳表示と絞り込み</mark> 出版物タイプ、ジャーナル / ブッ クタイトル、トピック、出版年の内訳を表示し、特定の項 目に限定または除外することができます。
- **並べ替え** 検索結果は、初期状態では関連度順 **6** (Relevance)で表示されます。日付順(Date)に変 更できます。
- **アクセス権** 購読誌 、オープンアクセス論文 **7** はフルテキストが利用可能です。アイコンがない論文は 非購読誌で抄録までが利用可能です。
- **フルテキストの表示** 論文タイトルをクリックすると、フ **8** ルテキスト(非購読誌の場合は抄録)が表示されます。
- $\overline{\phantom{a}$ 9 エクスポート 目)Export から、選択した論文を文献 管理ツールまたはファイルに出力できます。→ p.3を参照
- **PDFの一括ダウンロード** Download multiple **10** PDFs から、選択した論文のPDFをまとめてダウンロード し、ファイル名を自動命名できます。→ p.3を参照

**3. フルテキストを活用しよう** ScienceDirect**のフルテキストは**3**つのフレームに分かれて表示されます。左に論文アウト ライン、中央に本文、右に各種付加機能を配置し、研究者の効率的な作業を支援します。**

## **● フルテキストを使いこなす**

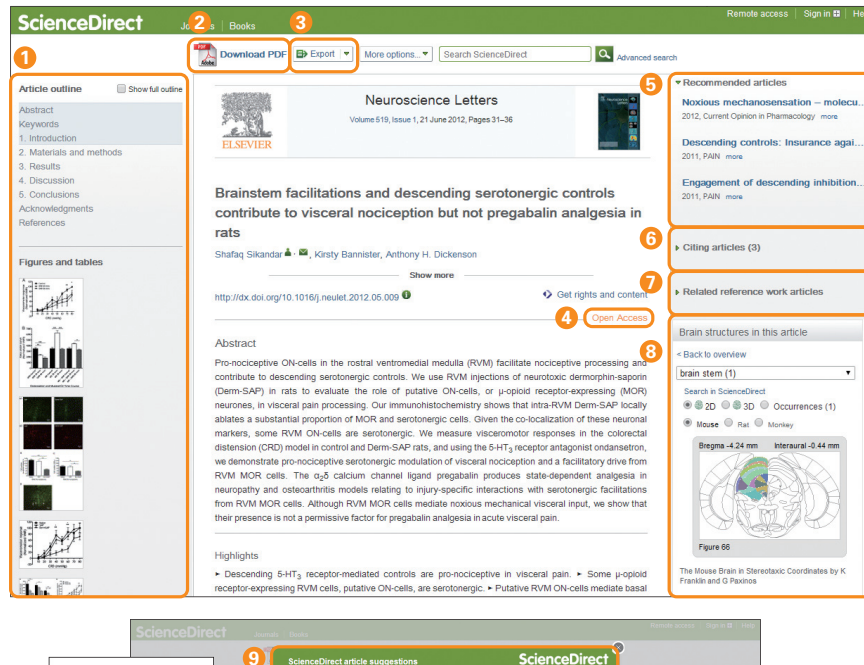

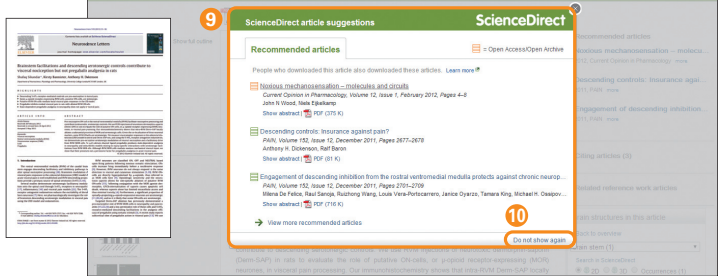

- **論文アウトライン** 論文アウトラインと図表のサムネー **1** ルが表示されます。
- $\overline{\textbf{2}}$  PDFフルテキスト  $\overline{\textbf{1}}$  Download PDF から、PDF フルテキストを表示できます。
- $\overline{\textbf{3}}$  エクスポート | 目) Export から、論文を文献管理ツー ルまたはファイルに出力できます。→ p.3を参照
- **オープンアクセス** Open Accessと表示された論文 **4** は誰でも無料でフルテキストを読むことができます。
- **おすすめ論文** Recommended articles欄には、お **5** すすめ論文(この論文を読んだ人が読んだ他の論文) が表示されます。
- **被引用情報** Citing articles欄で、この論文を引用し **6** ている論文を確認できます。
- **関連レファレンスワーク** Related reference work **7** articles欄には、関連性が高い百科事典の論文が表示 されます。
- **各種ツール** 外部の専門データベースとの連携により、 **8** 論文の情報をよりインタラクティブに表現することを可能 にします。
- 論文ページからPDFフルテキストを開くと、ポップアップ **9** ウィンドウに、おすすめ論文(この論文を読んだ人が読 んだ他の論文)が表示されます。
- 同じセッション中に再度ポップアップウィンドウが表示され **10** ないようにするには、Do not show again をクリックし てください(同じセッション内でのみ有効)。

**4. 論文を効率よく管理しよう 必要な論文を効率よく管理するために、文献管理ツールや各種ファイルにエクスポートしたり、 複数の**PDF**をまとめてダウンロードしたりすることができます。**

### **●エクスポート**

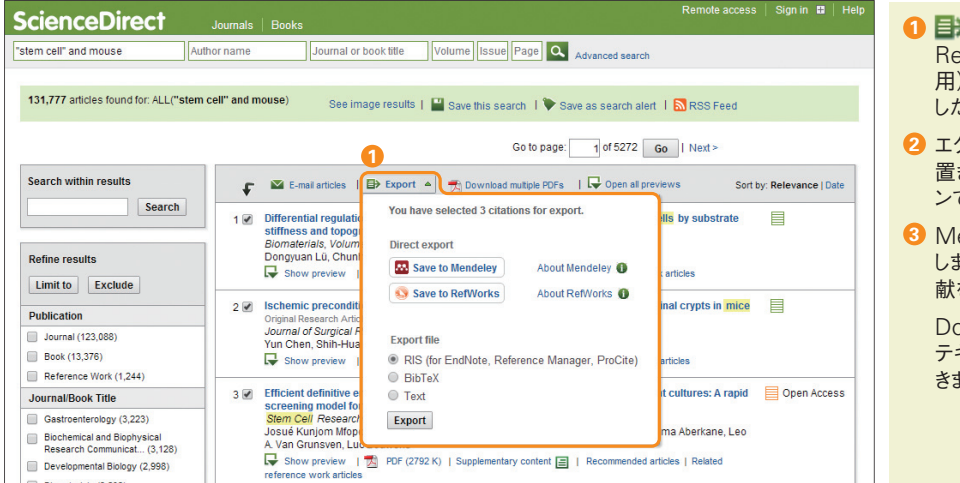

- Export か ら、文 献 管 理 ツ ー ルMendeleyや efWorksに直接エクスポートしたり、RIS (EndNote 用)、CSV、BibTex、テキストの形式でファイルに保存 したりすることができます。
- エクスポートを実行すると、リンクが選択したオプションに き換わります。ログインしている場合は、将来のセッショ ンでも選択したオプションが表示されます。
- endeleyを選択した場合は、Web Importerが起動 します。 で個別の文献を保存するか、 で全文 献を保存します。

Download PDFs if available をチェックすると、フル テキストを利用できる場合は、PDFも同時にダウンローで きます。

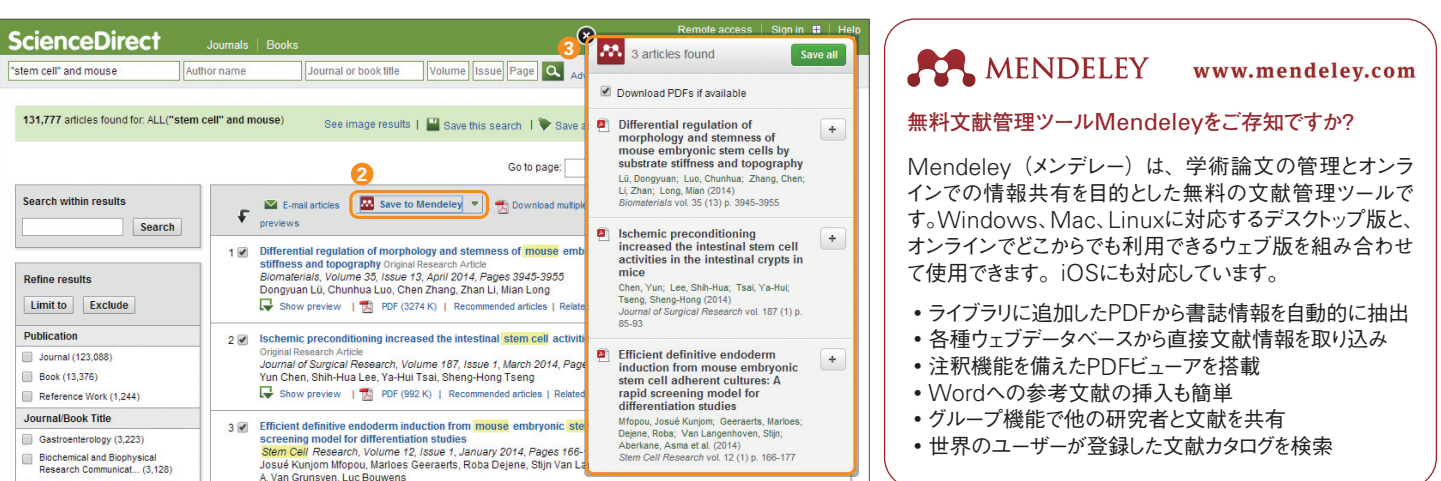

# **● PDF一括ダウンロード・ファイル自動命名**

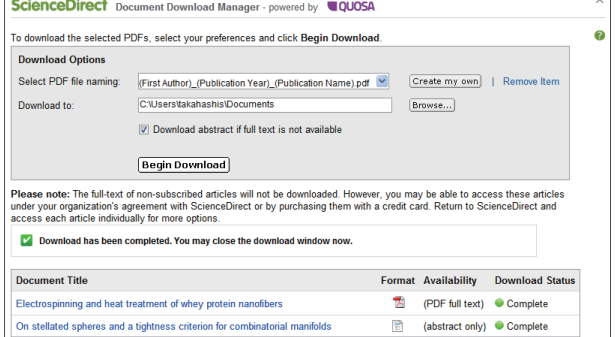

■A Download multiple PDFs から、複数のPDFフルテ キスト(アクセス権がない場合は抄録)をまとめてダウンロー ドし、指定したルールでファイル名を付けることができる便利 な機能です。ファイル名は、著者名、出版年、論文タイトル、 ジャーナル名などの組み合わせを指定できます。

1 回の操作でダウンロードできるのは最大20件。 Javaが必要です。

### **検索語の入力ルール**

- 1. **一般的なルール**
	- •大文字と小文字は区別なし
	- •名詞の単数形を入力すると、複数形や所有格も検索(例外あり)
	- •米国綴りと英国綴りはいずれかを入力すると両方検索(例外あり)
	- ギリシャ文字も、 $\alpha$   $\upsilon$  alpha、 $\beta$   $\upsilon$  beta のいずれかを入力すると両方検索
- 2. **フレーズ検索**
	- •複数語をスペース区切りで入力すると、AND演算で処理されます。 •フレーズとして検索するには、二重引用符" " で囲みます。
		- "heart attack"は、heart attack、heart-attack、heart attacks などを検索。単数形と複数形、米国綴りと英国綴りの両方を検索(例外 あり)、記号は無視、ワイルドカードも使用可能

### 3. **厳密な文字列検索**

 •指定した文字列を厳密に検索するには、中括弧 { } で囲みます。 {heart-attack} は、ハイフン付きの heart-attack だけを検索

### 4. **ワイルドカード**

- •\*は0文字以上を置き換えます。
	- toxi\* は、toxin、toxic、toxicity、toxicology などを検索
- •?は必ず1文字を置き換えます。
- sawt??th は、sawtooth、sawteeth を検索
- 5. **論理演算子・近接演算子**
	- •AND 2つの語句の両方を含む論文を検索 food AND poisoning<br>•OR 2つの語句の一方または両方を含む論文を検索 weather OR climate
	- 2つの語句の一方または両方を含む論文を検索
	- •AND NOT 後の語句を含まないものを検索 tumor AND NOT malignant •W/n 2つの語句の間にn語以内。語順は問わない pain W/5 morphine
	- •PRE/n 2つの語句の間にn語以内。語順は指定どおり
		- newborn PRE/3 screening

 演算子の優先順位(カッコを使って優先順位を変更することが可能 ) 1. OR 2. W/n または PRE/n 3. AND 4. AND NOT

**3**

**5. パーソナル機能でカスタマイズしよう ユーザー登録すると、アラートやお気に入りなどの便利なパーソナル機能を利用できるように なります。ユーザー名とパスワードは**Scopus**と共通で、シングルサインオンが可能です。**

### **■ユーザー登録、ログイン**

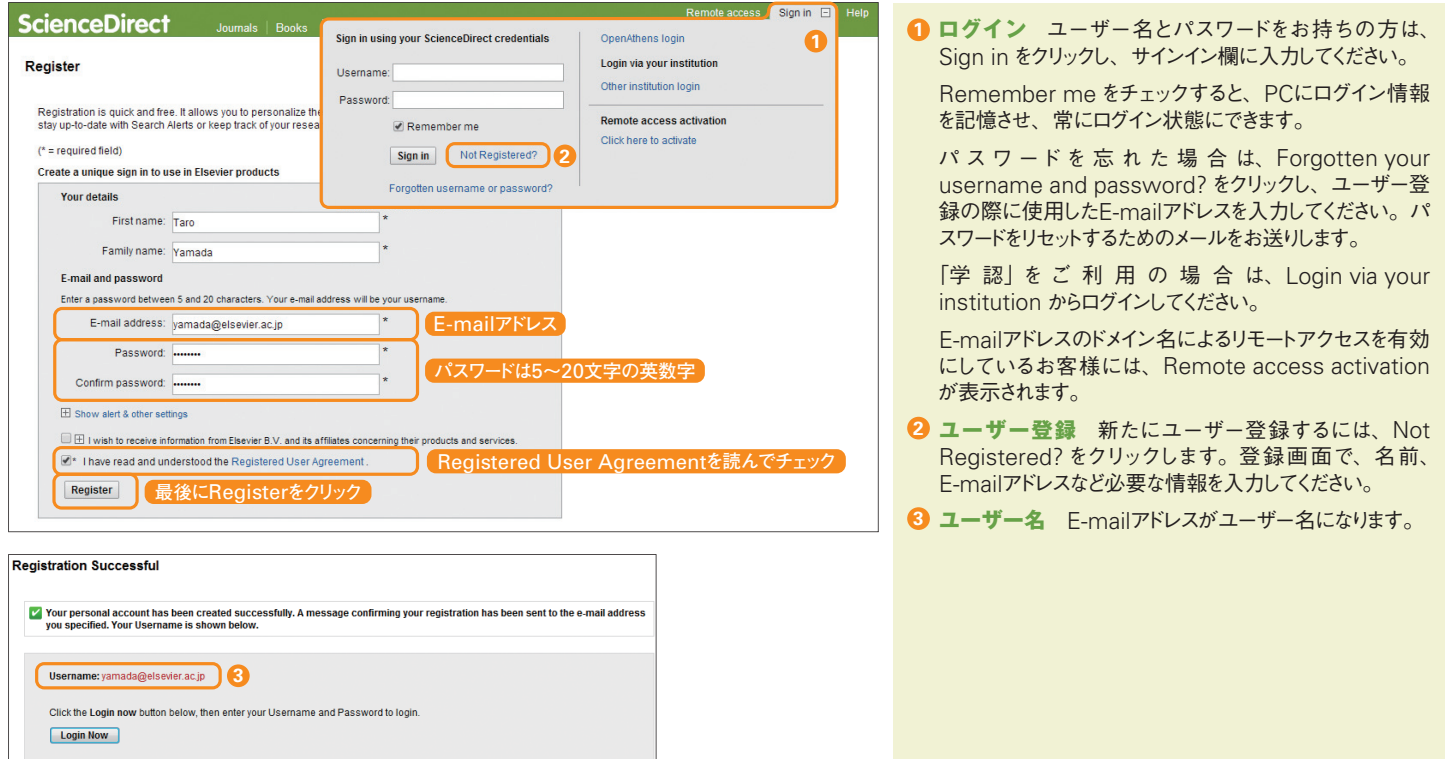

# **個人設定・パスワードの変更、アラートの管理など**

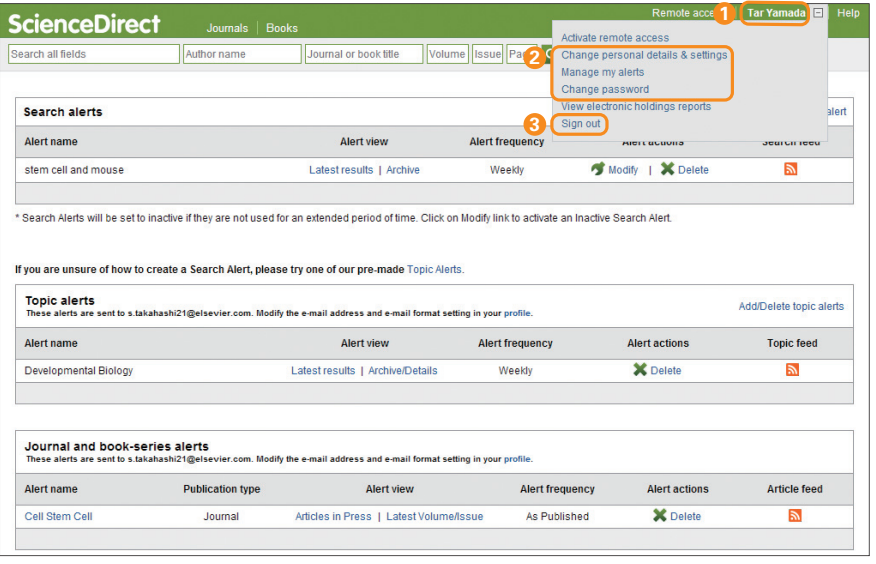

- **名前の表示** サインインすると、画面右上にユーザーの **1** 名前が表示されます。
- $\overline{\mathbf{2}}$  パーソナル機能 サインイン後、名前の右側の $\overline{\mathbf{1}}$ を クリックすると、各種のパーソナル機能が表示されます。

**個人設定の変更** Change personal details & settings で、メールアドレス、メール形式 (HTML/テ キスト)、検 索 結 果1ペ ージあたりの 表 示 件 数、 RefWorksのユーザー名とパスワードなどを設定できま す。

**アラートの管理** Manage my alerts で、登録済の メールアラートの一覧を確認できます。ここからアラートを 修正・削除したり、対応するRSSフィードを設定したりす ることもできます。

- 検索アラート (Search alerts)
- •トピックアラート(Topic alerts)
- •最新論文アラート(Journal and book-series alerts)

**パスワードの変更** Change password でパスワード をリセットできます。

**サインアウト** サインアウトするには Sign out をクリッ **3** クします。サインイン時に Remember me をチェックし た場合は、サインアウトせず、ブラウザを閉じてください。

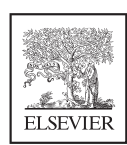

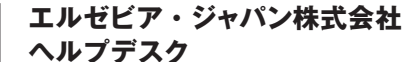

Tel: 03-5561-5035 E-mail: jpinfo@elsevier.com

### **ユーザー向け情報**

**本ガイドの**PDF **版、バージョンアップ情報、オンライン講習会情報、よくある質問など** http://www.elsevier.com/jp/sciencedirect/users